Každá úloha a otázka je určena svým jednoznačným identifikátorem (*Id úlohy*, *Id otázky*), pod kterým může být například použita v šabloně nebo je následně uváděna ve vysvědčení žáků tak, aby bylo jasné, kterou úlohu žáci řešili.

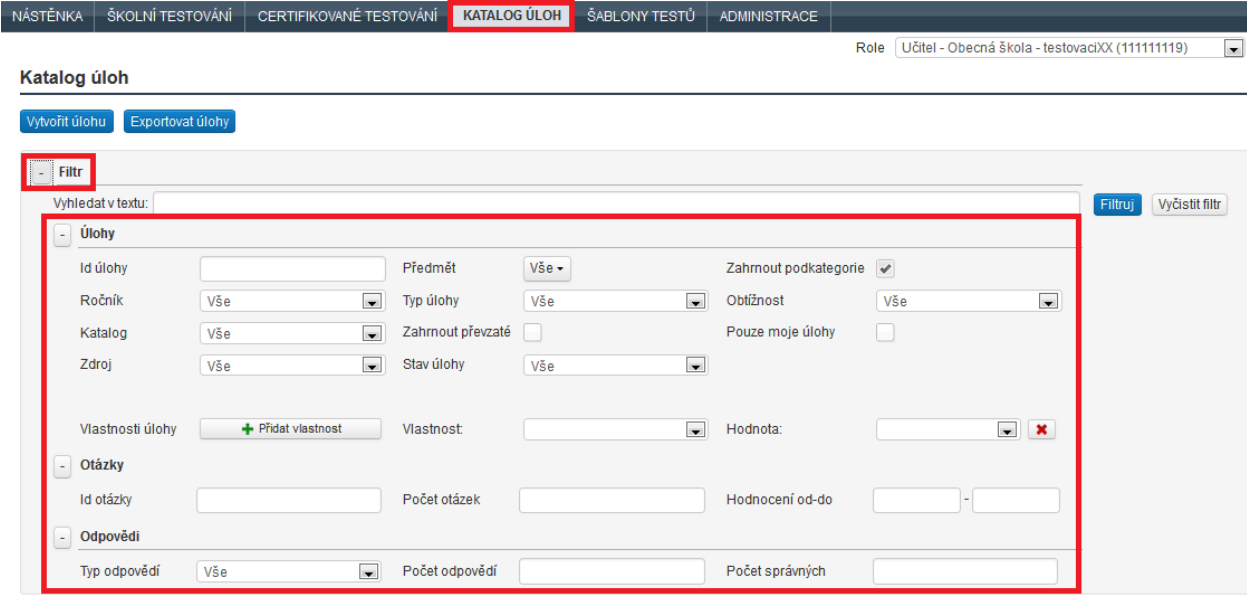

## **Obrázek 51 – Filtrování úloh**

Úlohy je možné filtrovat (vytřídit) především podle následujících kritérií:

- *ročník*, pro který jsou určeny,
- *katalog*, ve kterém jsou umístěny,
- *zdroj* (původ) úloh (ČŠI, školní),
- *předmět*, pro který jsou určeny,
- *typ úlohy,*
- *stav úlohy* (zneplatněná, rozpracovaná, uvolněná pro využití),
- *podkategorie* (podle předmětu, který bude vybrán),
- *obtížnost* úlohy (1–5).

Po stisknutí tlačítka *Filtruj*, dojde k aplikování nastavených podmínek a budou zobrazeny úlohy, které podmínky splňují. Tlačítkem *Vyčistit filtr* pak dojde k vymazání nastavené filtrovací podmínky.

## **4.1.6 Vlastnosti úlohy**

Samostatnou kategorií pro třídění jsou *Vlastnosti úlohy*. Každá vlastnost může nabývat předem zvolených hodnot, pomocí kterých mohou být také úlohy tříděny. Přidat novou vlastnost pro úlohy může pro danou školu ředitel, školní koordinátor a školní administrátor. Přidávání a upravování vlastností lze v menu *Administrace* v levém postranním menu *Vlastnosti*. Vlastnosti mají platnost pouze v rámci školy. Po zadání názvu a stručného popisu vlastnosti musí být zadány hodnoty. Při tvorbě nebo úpravách úlohy jí může být vlastnost přiřazena.

## **4.1.7 Převzatá úloha**

Převzaté úlohy přechází spolu s kopírovanou nebo publikovanou šablonou testů. Děje se tak automaticky a jsou umístěny do stejného katalogu jako převzatá šablona testů. Tyto úlohy jsou kandidátní úlohy v šabloně. V okamžiku, kdy je ze šablony vygenerován test, jsou tyto úlohy uzamčeny a již je nelze modifikovat. Pokud chce uživatel tyto úlohy modifikovat, je třeba tak učinit před prvním generováním testu ze šablony. Úlohy lze později dál využívat v jiných šablonách.

## **4.1.8 Zobrazení úlohy**

Po vytřídění pomocí filtru je možné zobrazit detailní text úlohy nebo ji zobrazit v samostatném okně webového prohlížeče tak, jak ji vidí žák.